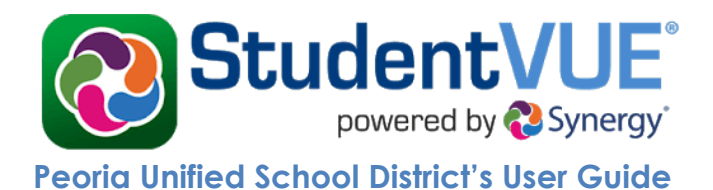

# **Table of Contents**

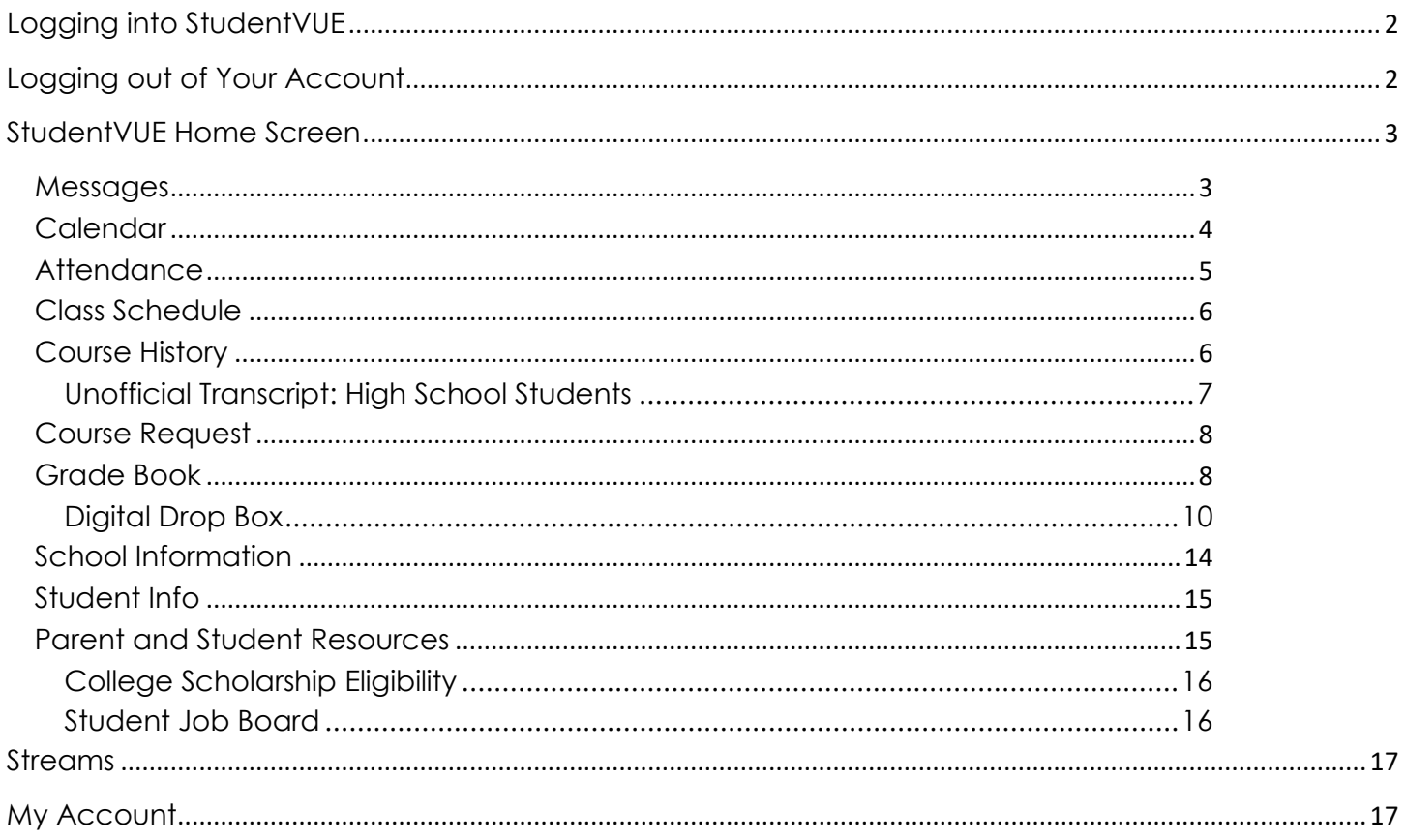

# <span id="page-1-0"></span>**Logging into StudentVUE**

Open an Internet browser and go to the Peoria Unified School District home page:

<https://www.peoriaunified.org/>

- 1. Hover over the *Students* tab and then click to select **StudentVUE**.
- 2. Click the **Click Here to Enter** button.

- 3. Click **I am a student >**.
- 4. Enter the **User Name** and **Password**.
- 5. Then click the **Login** button.

# <span id="page-1-1"></span>**Logging out of Your Account**

1. Be sure to click the **Logout** link in the upper-right corner of the page when finished.

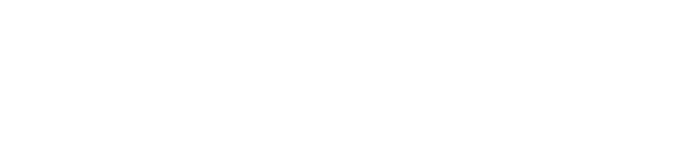

Streams

My Account

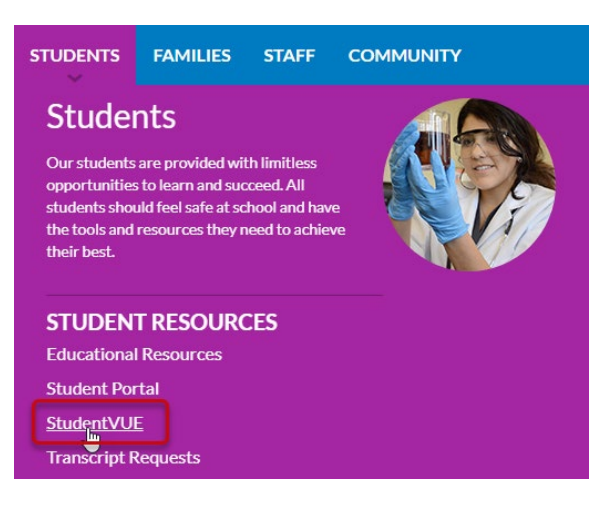

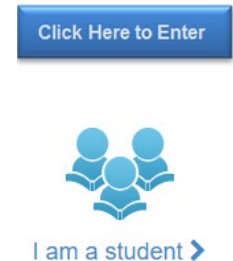

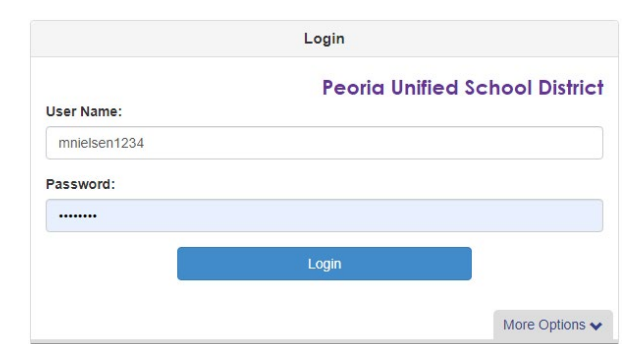

Help

Logout

# <span id="page-2-0"></span>**StudentVUE Home Screen**

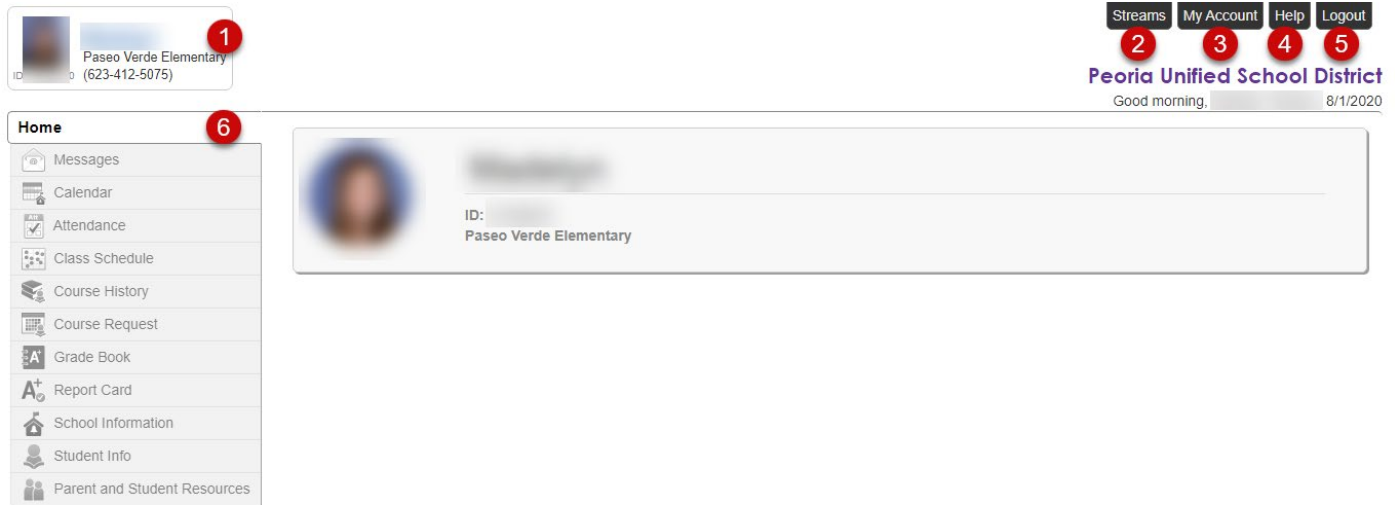

- 1. **Student/School Info** displays basic student and school info
- 2. **Streams** allows communication between teacher and student.
- 3. **My Account** access account information and update notifications
- 4. **Help**  information provided by the district
- 5. **Logout** –logout when finished
- 6. **Navigation Bar**  contains links to display student records

#### <span id="page-2-1"></span>**Messages**

N.

The **Messages** screen will have a list of messages from teachers.

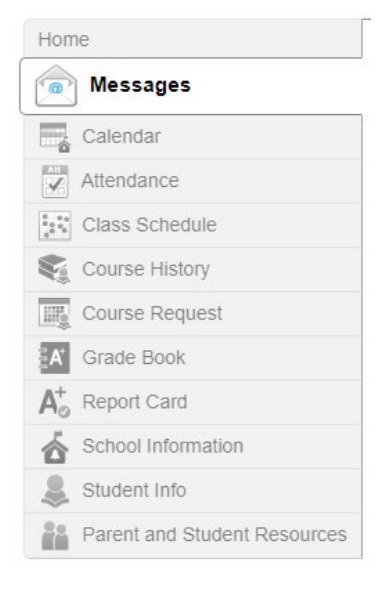

- 1. Click on the message icon to open a new message.
- 2. Use the **Reply** button to respond to the teacher's message.

#### **MESSAGES**

Reply

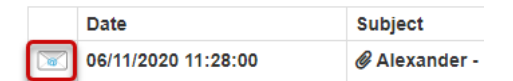

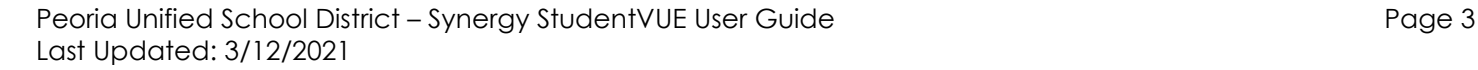

Show Rotation Day 3 ¢ Tue Wed Thu Fri Sat Sun Mon  $\mathbf{1}$  $\overline{2}$  $\bf{8}$ 9  $\overline{2}$ à  $\overline{5}$  $\overline{7}$  $\Delta$ 6 writing and e. Spelling Test. Bell work Te. - Bell Work 22  $15<sub>15</sub>$ 16 17 18 19 20 21 22 23 24 25 26 27 28 <sup>'</sup> Community .. FL Argument E. <sup>'</sup>Lerason Vid.. Daily Objecti... 29 30 31 **L** Expressions. Current Eve.. Bell work #11 Create a fiyer  $\blacktriangleright$  Events Bell work #12 Flocab Cards Assessments **Bell work #13 L** Seasons As. Assignments Season We. Holidays  $12$ 9  $10<sup>10</sup>$  $11$ 13  $14$ Solving one De step eq. **Daily Objecti.** \* Spelling Test. School Events Reason for . <sup>'</sup> PE Grade Microsoft W... Chapter One

Assignment Type

March 2020

'I.

Ÿ

- 4. Use the **Close** button to close the message.
- 5. Use the **Delete** button to delete the message.

# <span id="page-3-0"></span>**Calendar**

**CALENDAR** 

 $\langle \rangle$ 

Classes

£J

 $\overline{1}$ 

8

Today

The **Calendar** screen displays assignments from the grade book, as well as other school and district events.

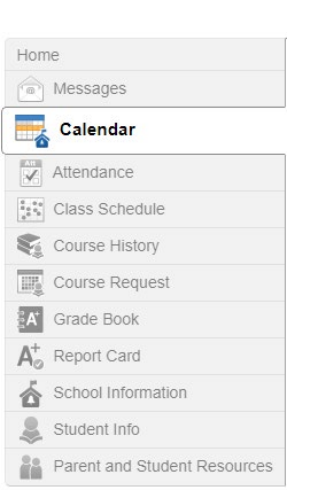

'I

Ÿ

**Assignment Status** 

Month

 $\overline{3}$  $4<sup>1</sup>$  $\overline{5}$  $6<sup>1</sup>$ 

 $10<sub>10</sub>$ 

**March** 

Week

11 12 13 14

5

2

Ÿ

Day

 $\overline{\mathbf{y}}$ 

 $|7$ 

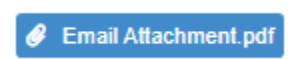

Close

而

- 1. **Filter by** Classes, Assignment Type, or Assignment Status
- 2. **View by** Month, Week, or Day
- 3. **Show Rotation Day** displays the 6-day schedule for elementary school  $(a=1, b=2, c=3, d=4, e=5, f=6)$
- 4. Click an **Assignment** to view more information NOTE: Red assignments are either missing or have no score.
- 5. **Show Events** (assessments, assignments, holidays, and school events)

#### <span id="page-4-0"></span>**Attendance**

The **Attendance** screen displays information for the current school year.

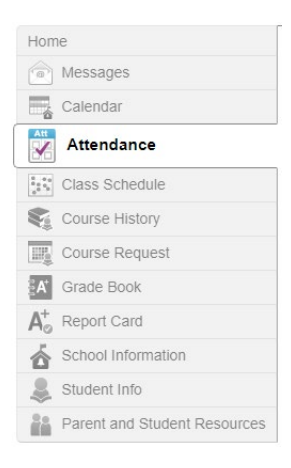

#### **ATTENDANCE**

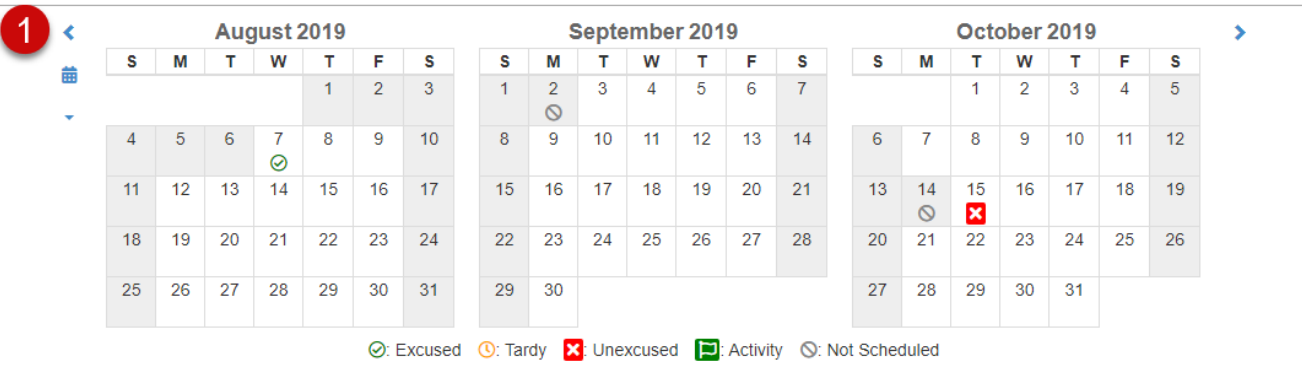

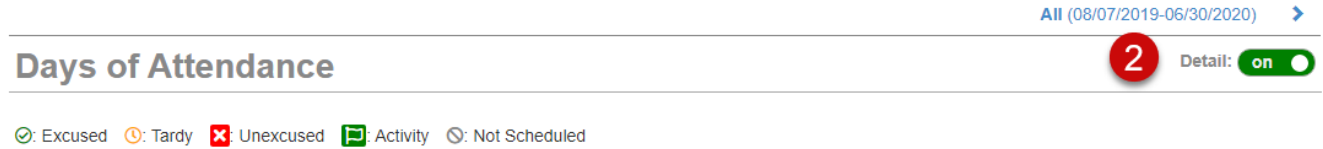

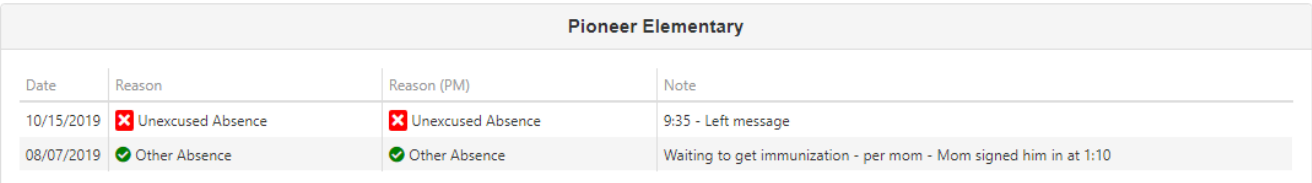

- 1. **Calendar View** displays a series of calendars showing days absent or tardy. Click a date to view more attendance detail.
- 2. **Attendance Detail**  displays absences per course and period. Toggle Detail to 'on' to see a list of absences including reason, and notes.

# <span id="page-5-0"></span>**Class Schedule**

The **Class Schedule** screen lists the Period, Course Title, Room Name, and the Teacher for each class in separate columns.

**Sext** Class Schedule Course History **Course Request A** Grade Book  $A^+$  Report Card School Information Student Info Parent and Student Resources **CLASS SCHEDULE** 

Home (a) Messages Calendar Attendance

- 1. Students can easily email a teacher by clicking the name link or the envelope icon, or they can use the Stream icon to send a message in the conversation thread.
- 2. To see the complete schedule, click **School Year** in the upper right corner.
- Krahn, Amy **⊠** 01: 12806 Science/Health 6 - 12806-00002 12:00 AM-12:00 AM Bruning, Bryan **▽** 02: 11806 Math 6 - 11806-00003 Room: 19 12:00 AM-12:00 AM Hunter, Anna 03: 14826 Choir 6 - 14826-00003 Room: 48 12:00 AM-12:00 AM Emerick, Kyle 04: 13806 Social Studies 6 - 13806-00002 Room: 33 12:00 AM-12:00 AM Langenbach, Kathryn ⊠ 05: 18856 Technology 6 - 18856-00002 Room: 42 12:00 AM-12:00 AM Pleet. Nicole **▽** 06: 10816 Language Arts 6 - 10816-00002 Room: 17 12:00 AM-12:00 AM Pleet, Nicole **≥** 07: 18826 RTI 6 - 18826-00002 Room: 17 12:00 AM-12:00 AM Pleet, Nicole **⊠** 12: 19906 Homeroom 6 - 19906-00002 Room: 17 12:00 AM-12:00 AM

#### Today | School Year

#### <span id="page-5-1"></span>**Course History**

**Course History** displays courses and grades received for all years and all schools in the Peoria Unified School District.

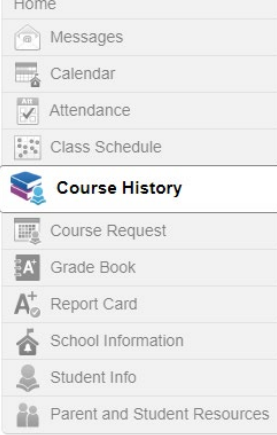

1. Toggle Details '**on'** for Graduation Status, Test Requirements, or Student Course History.

The **Graduation Status** section provides detailed credit and test requirement information, if appropriate to the student grade level.

a. Click a course title to view more information.

The **Test Requirements** section displays scores for required tests for graduation.

The **Student Course History** section displays the mark earned, credit attempted, credit completed, and verified credit.

### <span id="page-6-0"></span>**Unofficial Transcript: High School Students**

**NOTE:** The unofficial transcript button is visible for both elementary and high school accounts. However, reports will only generate for students

Grade: 0 H

Course Title (ID)

Edupoint High School Year 2015 Term: \$1 EXPLORATORY TEEN LIVING & (HE8210)

Edupoint High School Year: 2016 Term YR ADVANCED ENGLISH 8 (LA1124)

ALGEBRA 1 HONORS (MA3220)

EARTH SCIENCE (SC4210)

CORE SOCIAL STUDIES 8 (SO2106)

Click the blue **Unofficial Transcript** button next to Graduation Status. A PDF document will be downloaded.

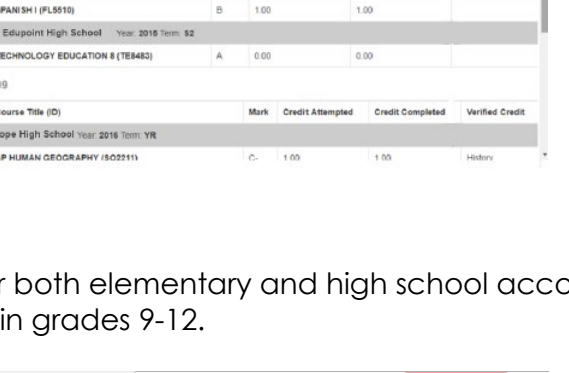

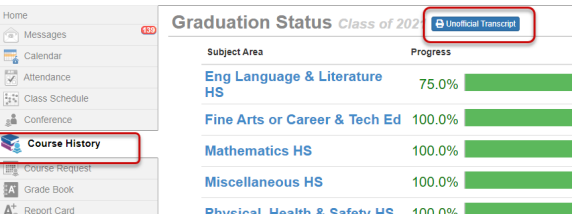

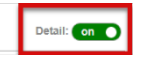

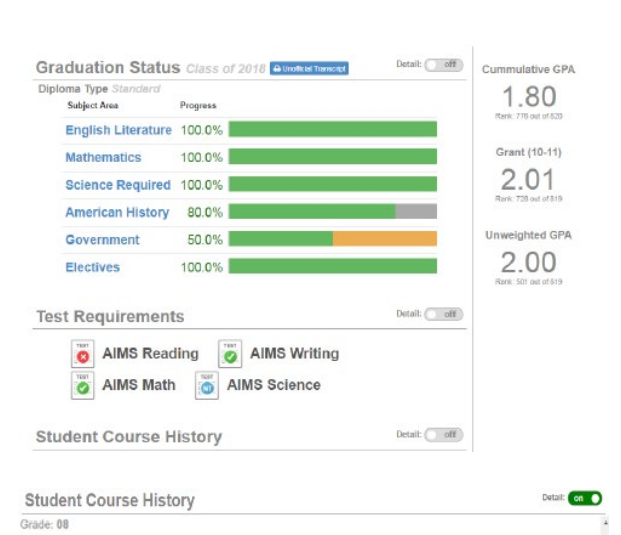

Mark Credit Attempted

 $0.00$ 

1.00

 $\mathbb{A}$  $0.00$ 

 $A<sub>1</sub>$  $0.00$ 

 $\mathbf{B}$ 1.00 Credit Completed

 $0.00$ 

 $0.00$ 

 $1.00$ 

 $0.00$ 

 $1.00$ 

**Verified Credit** 

Graduation Status Class of 2020

## <span id="page-7-0"></span>**Course Request**

The **Course Request** screen displays a read-only list of the courses that can be requested for the following year.

- 1. From this page, you will choose your elective courses, as well as alternate courses. NOTE: The high school counseling team will determine the window for selecting electives and will contact students to notify them to makes their selections.
- 2. At the bottom of this page you will also see your graduation status. This shows you how many credits in each subject you need to graduate, as well as the number of credits you have currently completed.

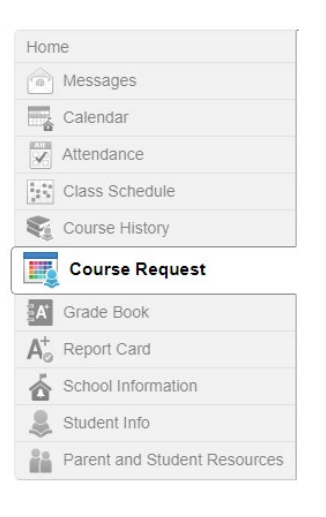

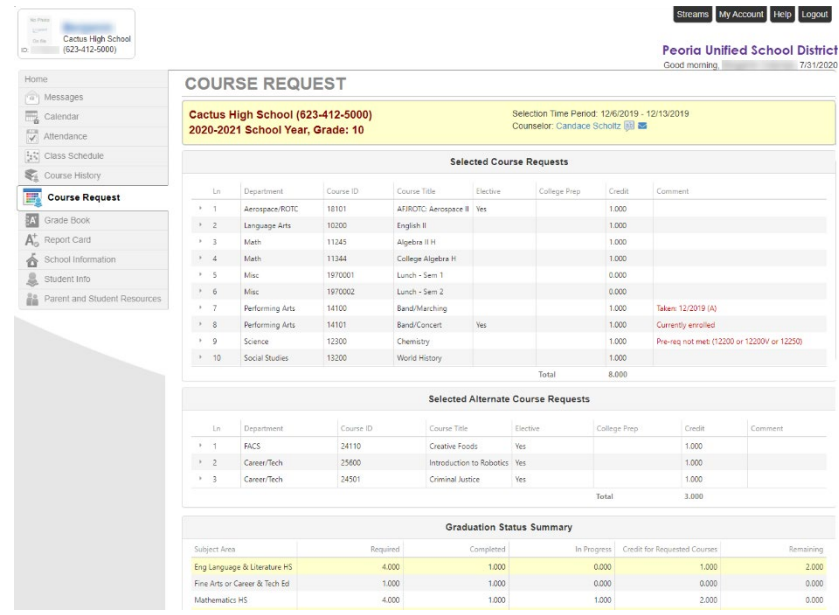

### <span id="page-7-1"></span>**Grade Book**

The **Grade Book** screen allows students to keep track of grades, assignments and test scores that have been posted by the teacher(s).

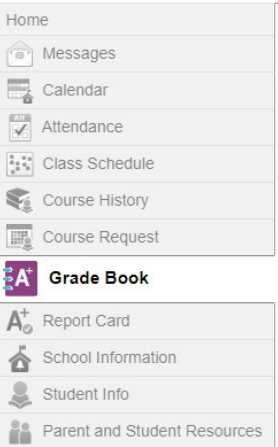

- 1. **Course Name** click to view a list of assignments and scores
- 2. **Teacher Email** click the name or envelope icon link to send an email to the teacher
- 3. **Class Resources** Click the Class Level Resource link to open the list. Then click the name of the resource to open it.

NOTE: Click the drop-down arrow in the upper-right corner to view a different grading period.

From the course home page, you will see a list of content and assignments. Content will typically be weekly instructions and expectations, or perhaps general information for your class. Content is information that is not graded. You will also see assignments, which do count toward your overall grade.

- 1. To filter what you see on this page, click to show only missing assignments or to view upcoming assignments.
- 2. You can also show assignments that are marked as complete, or done, or not done.

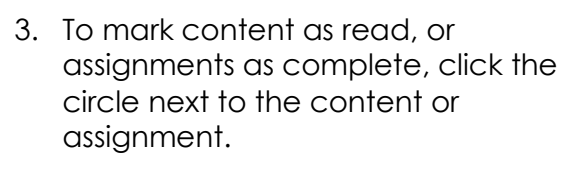

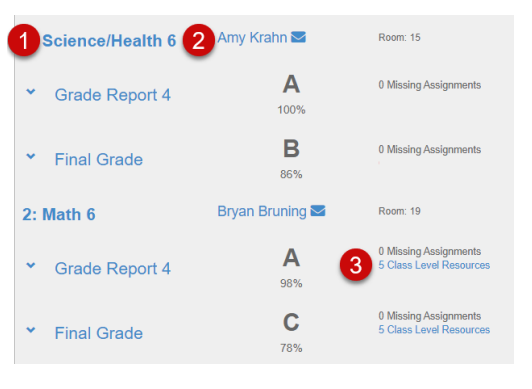

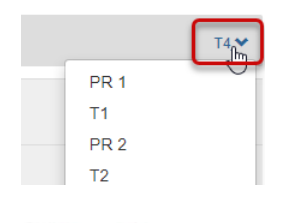

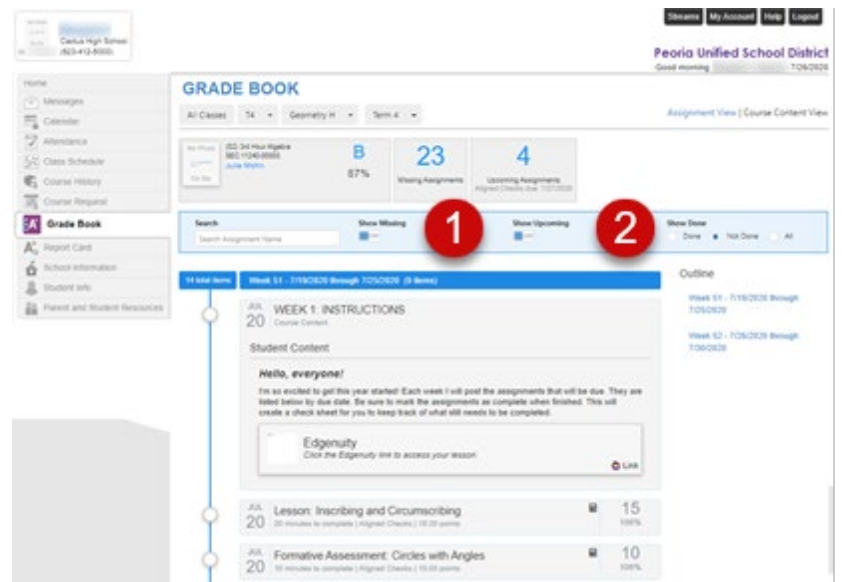

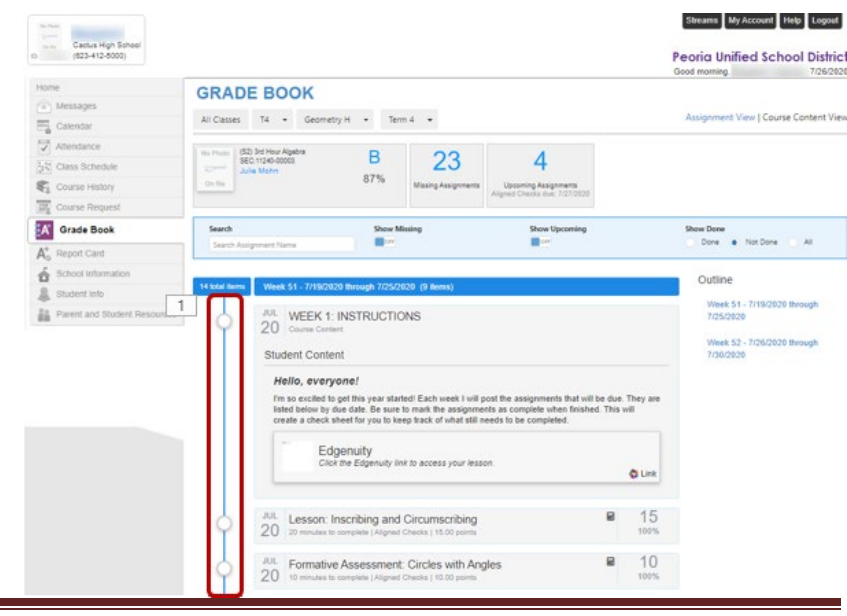

#### <span id="page-9-0"></span>**Digital Drop Box**

With Synergy's Digital Drop Box feature, students can upload assignments through StudentVUE. The teacher can then access student assignments submitted via Drop Box for grading and comments. The graded assignment, with comments, can be viewed by the student in StudentVUE. (File upload size limit is 250MB)

Alexander<br>
Piccos Elementary<br>
m vessous (623-412-4550)

 $Hame$ 

Home nessages Calendar  $\overline{\mathscr{L}}$  Attendance  $\frac{2}{6}$ ,  $\frac{2}{3}$  Class Schedule Course History **III**<sup>2</sup> Course Request **A Grade Book**  $A^*_{\varnothing}$  Report Card School Information Student Info £. Parent and Student Resources

> GRADE BOOK **Classes for Pioneer Elementary**

2. Click the **Course Title** link for the class.

1. Click the **Grade Book** tab.

- 3. Filter the Assignments by **Show Upcoming.**
- 4. Click on the **Assignment** to expand the content.
- 1: Science/Health 6 America 画面  $\frac{1}{2}$ <sup>N</sup> Class Schedul<br>  $\frac{1}{2}$  Class Website<br>  $\frac{1}{2}$  Course History<br>  $\frac{1}{2}$  Course Reque<br>  $\frac{1}{2}$  **Grade Book**<br>  $\frac{1}{2}$  Renorl Card  $\mathsf A$ Grade Report 4  $\mathsf{B}$ **Final Grad** Grade Rej  $\mathsf{C}$ Final Grade 0 Missing Assignments  $3: Art 6$  $\mathbf{C}$ Checks (30%) 100%  $\overline{0}$  $\Omega$ 79% Show Missing<br>*QGE* Show U **Common**

**Stream** 

Peoria

量

**JUL** Science Report - Animals 14 Major Projects and Assessments | 100.00 points 5. Review the assignment content.

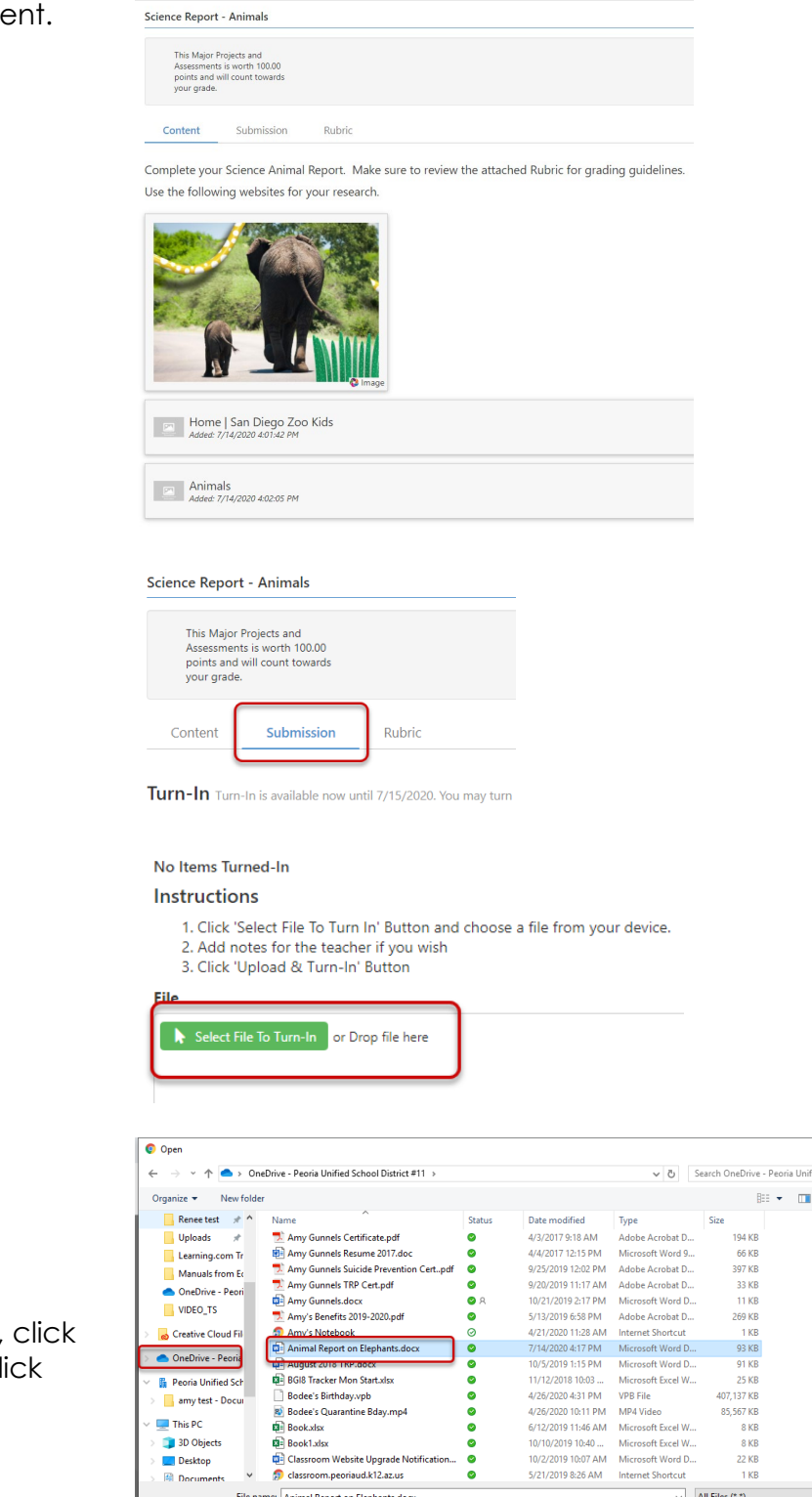

.<br>2. Add notes for the teacher if you wish

6. Click the **Submission** tab.

7. Click **Select File to Turn-In**.

8. Navigate to the file location, to select the file, and then cl **Open** to upload.

 $\alpha$  $\bullet$ 

Open Cancel

File Select File To Turn-In or Drop file here 9. Click **Upload & Turn-In. 1** UPLOAD & TURN-IN Animal Report on Elephants.docx 93 kb  $\vert x \vert$  $\times$ Ready to upload Turn-In Turn-In is available now until 7/15/2020. You may turn in up to 2 files. 10. To delete a Submission, click the Major Projects and Assessme red **Delete** box. 7/14/2020 4:19 PM Animal Report on Elephants.docx 92 KB Science Report - Animals This Major Projects and<br>Assessments is worth 100.00<br>points and will count towards your grade. 11. To view an attached Rubric, click the **Rubric** tab. Rubric Content Submission Criteria Ratings Ideas 4 pts 3 pts.<br>Informati These Historian in the Historian Supporting details 3 pts.<br>Has a beç Organization 4 pts. Very well organized; easy to read 4 pts.<br>Voice is confident throughout 3 pts.<br>Voice is o Voice  $\blacktriangleright$  mark as done 12. Click **Mark as done** to hide the assignment on your Upcoming list. hides the assignment in your list Show Mis<br>Off Show Upc<br>ON Show Done<br>
• Done Not Done ( All 13. In Grade Book, click **Show Done** to Outline see completed work.  $\boxplus$ NGB Drop Box 3  $31 \times 20$ Alianed Checks | 16.00 points  $\overline{a}$ Science Report - Animals  $14$ *View Score, Teacher Comments, and Annotations:*

Filter  $Re$ 

JUL

JUL NGB Drop Box 3

31 20 minutes to complete | Aligned Checks | 16.00 points

Science Report - Animals

14 Major Projects and Assessments | 100.00 points

1. View the score on the assignment.

 $\epsilon$ 

量

91.67

92%

- 2. Click the assignment to open and expand the assignment.
- 3. Click the **Submission** tab.
- 4. Click the **purple icon** (paper/person icon) to view teacher comments.

IMPORTANT: Clicking the document or document icon will open the original student document with no comments.

5. View teacher comments and annotations.

**Report Card**

The **Report Card** screen shows grades for each quarter and for periods between quarters.

- 1. **Reporting Period** Click the dropdown arrow to view a specific grading period.
- 2. **Progress/Report Card** Click the link to view or print the report for that term.
- 3. **Email** Click a teacher's name or the envelope icon to send an email.

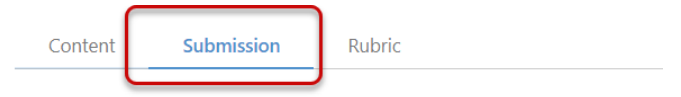

Turn-In Turn-In is available now until 7/15/2020. You may turn in up to 2 files.

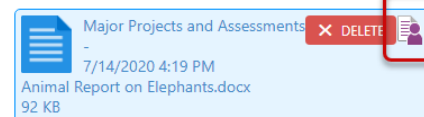

Instructions

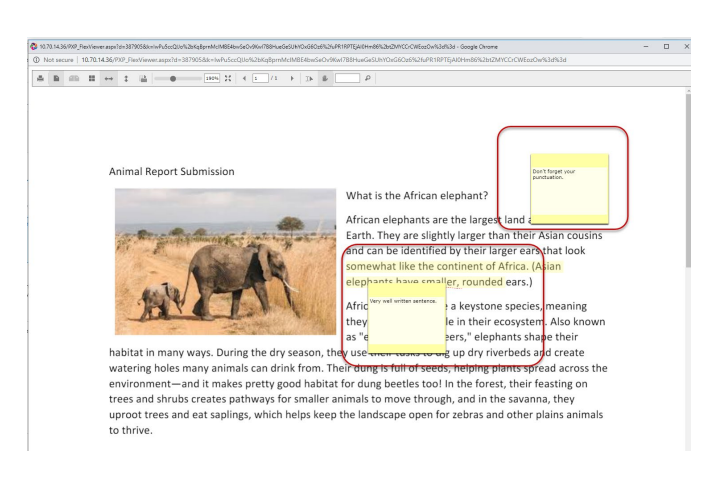

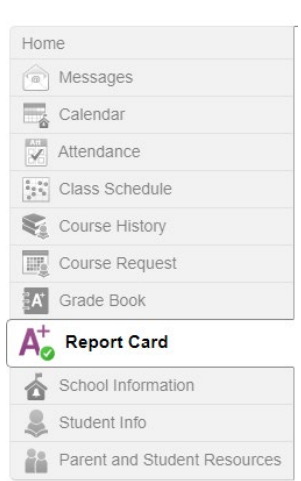

#### **REPORT CARD**

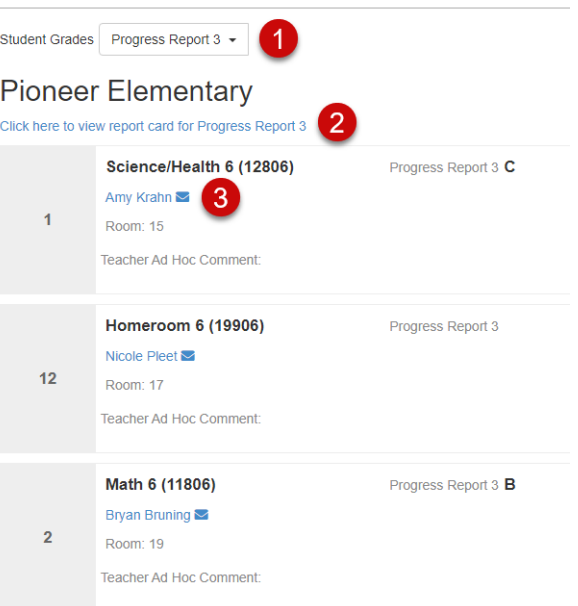

# <span id="page-13-0"></span>**School Information**

The **School Information** screen displays contact information for the school, including email for the principal, address, phone numbers, and the school's website URL.

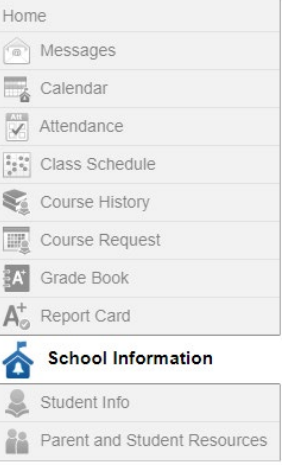

#### **SCHOOL INFORMATION**

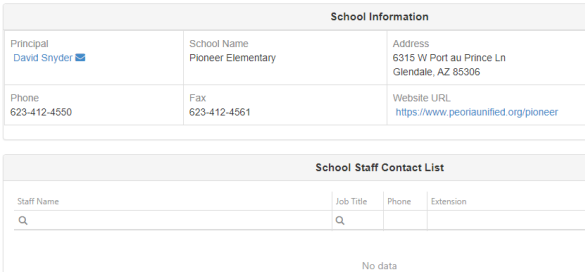

### <span id="page-14-0"></span>**Student Info**

The **Student Information** screen displays the student demographic information.

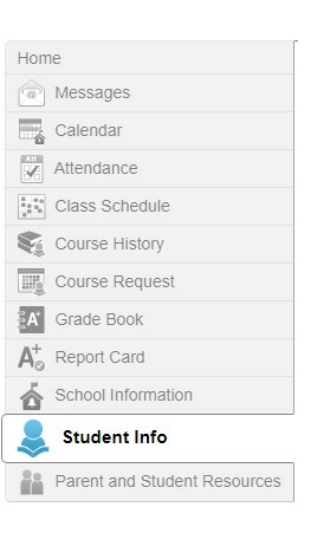

#### **STUDENT INFO**

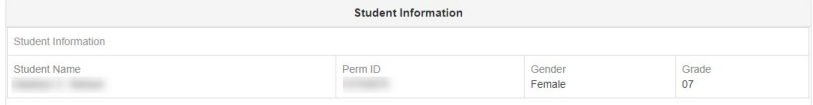

#### <span id="page-14-1"></span>**Parent and Student Resources**

The **Parent and Student Resources** page displays:

- College Scholarship Eligibility
- Student Job Board

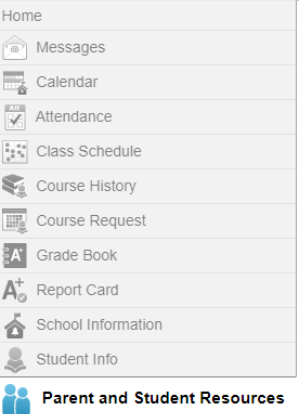

# **PARENT AND STUDENT RESOURCES**

College Scholarship Eligibility

Student Job Board

<span id="page-15-0"></span>**College Scholarship Eligibility**

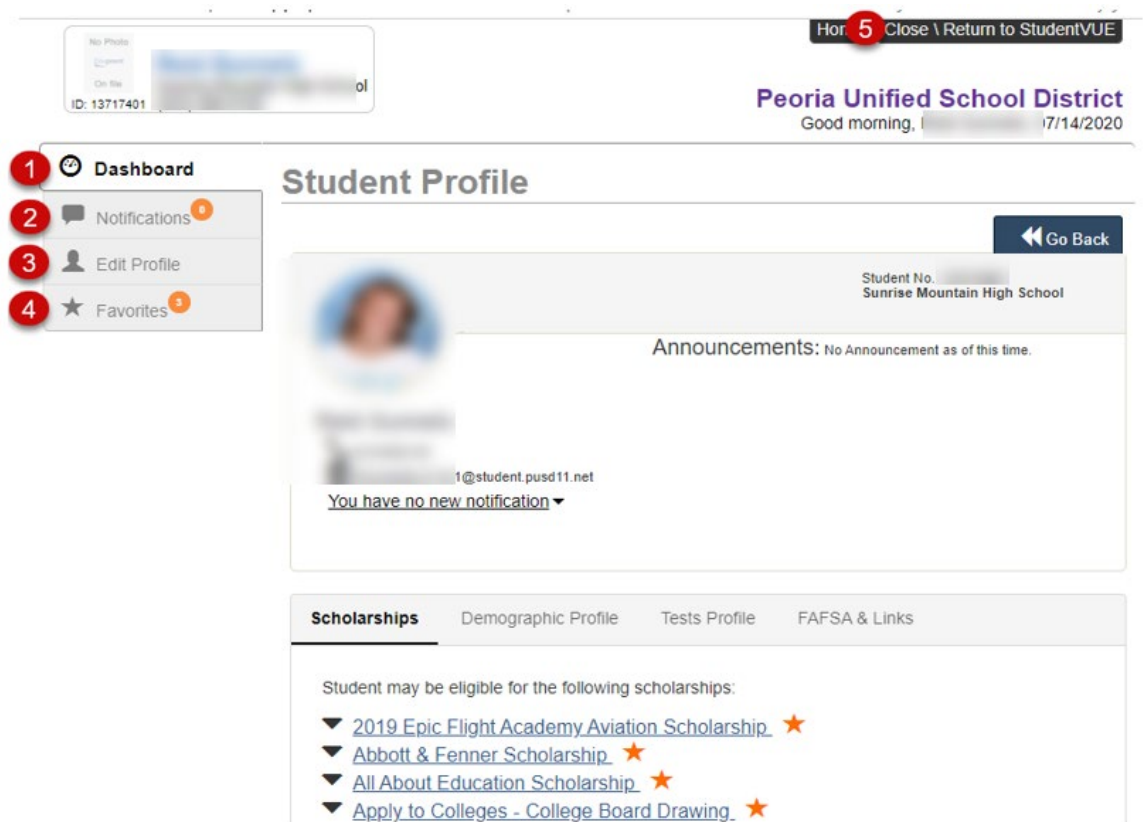

- 1. **Dashboard** student profile, ID and contact information
	- a. **Scholarships** elgible scholarships
	- b. **Demographic Profile** age, GPA, Ethnicity
	- c. **Tests Profile** test name, type, performance level, score, date taken
	- d. **FAFSA & Links** dates and link to student aid site
- 2. **Notifications** alerts for students
- 3. **Edit Profile** students can view their scholarship profile, they cannot edit it
- 4. **Favorites** students can set scholarships to save as a favorite
- 5. **Close\Return to StudentVUE**

#### <span id="page-15-1"></span>**Student Job Board**

The Student Job Board will open in a new window.

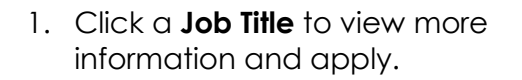

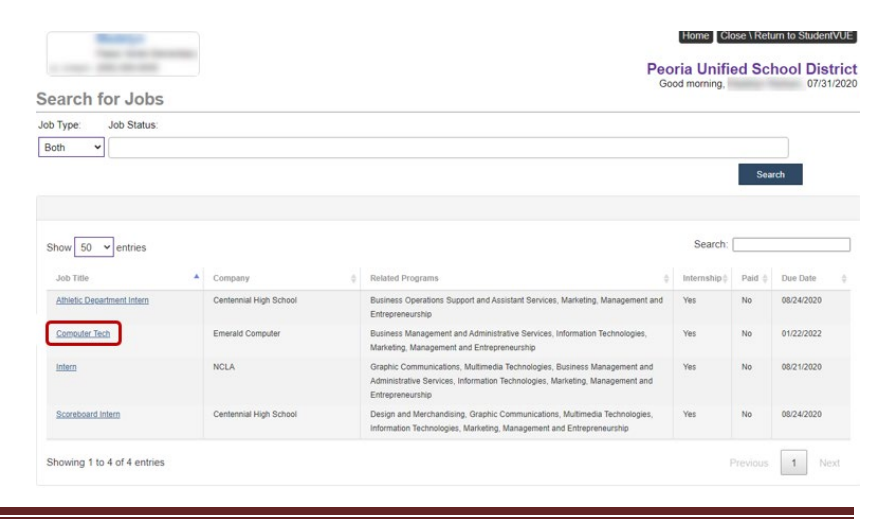

### <span id="page-16-0"></span>**Streams**

Streams allows you to communicate with your teachers in a threaded conversation. Once posted, Streams messages cannot be deleted.

1. Click **Streams** in the upper right corner of the page.

NOTE: If you have new messages waiting, you will see a red number in the corner of the teacher's stream box.

2. Click a **teacher's name** link.

3. Click to **Post to Stream** for the teacher to see. NOTE: Click **Post Document** if a document should be included in the message.

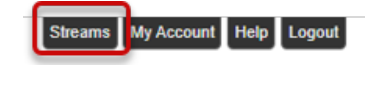

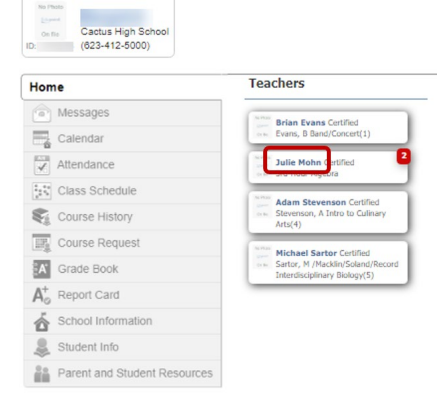

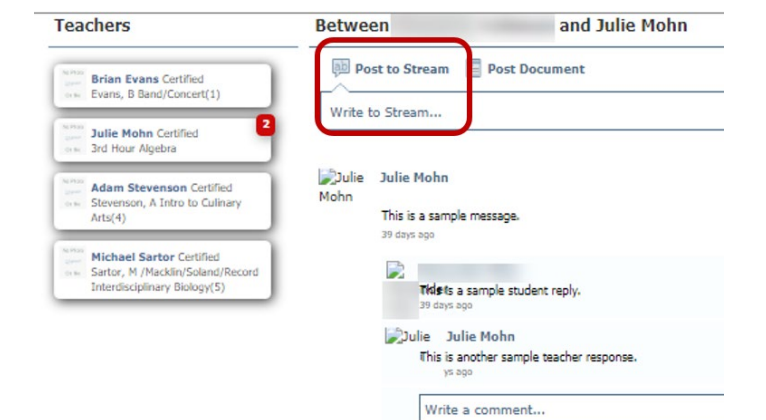

# <span id="page-16-1"></span>**My Account**

1. Click **My Account** in the upper-right corner of the screen.

**My Account** 

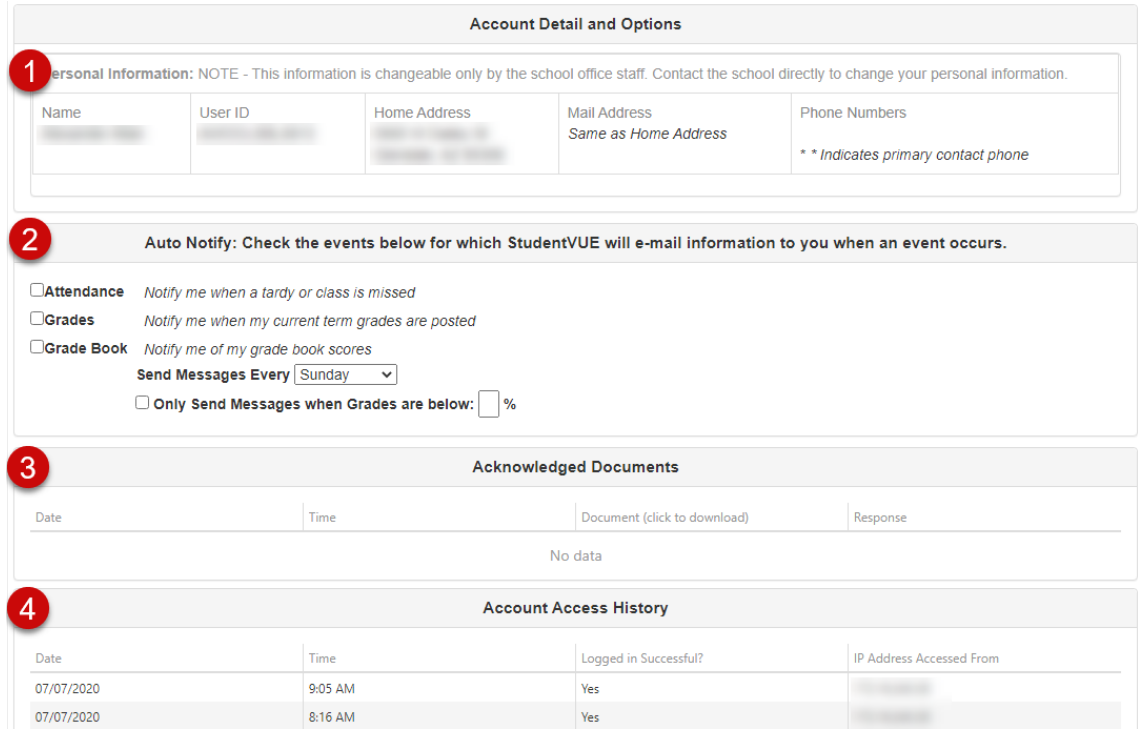

- 1. **Personal Information** This information can only be changed by school personnel
- 2. **Auto Notify** Set up automatic notifications for attendance, posted term grades, and grade book scores
- 3. **Acknowledged Documents** acknowledged documents are not currently available in Peoria School District
- 4. **Account Access History** this lists all login attempts by the user